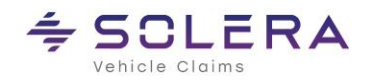

# Handbuch C@risma-Modul **Terminkalender**

Autor: Frank Endres / Joe MacHoll

Version: 3.1

Versionsdatum: 12. Feb. 2022

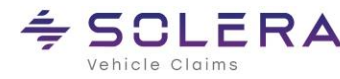

### **Inhaltsverzeichnis**

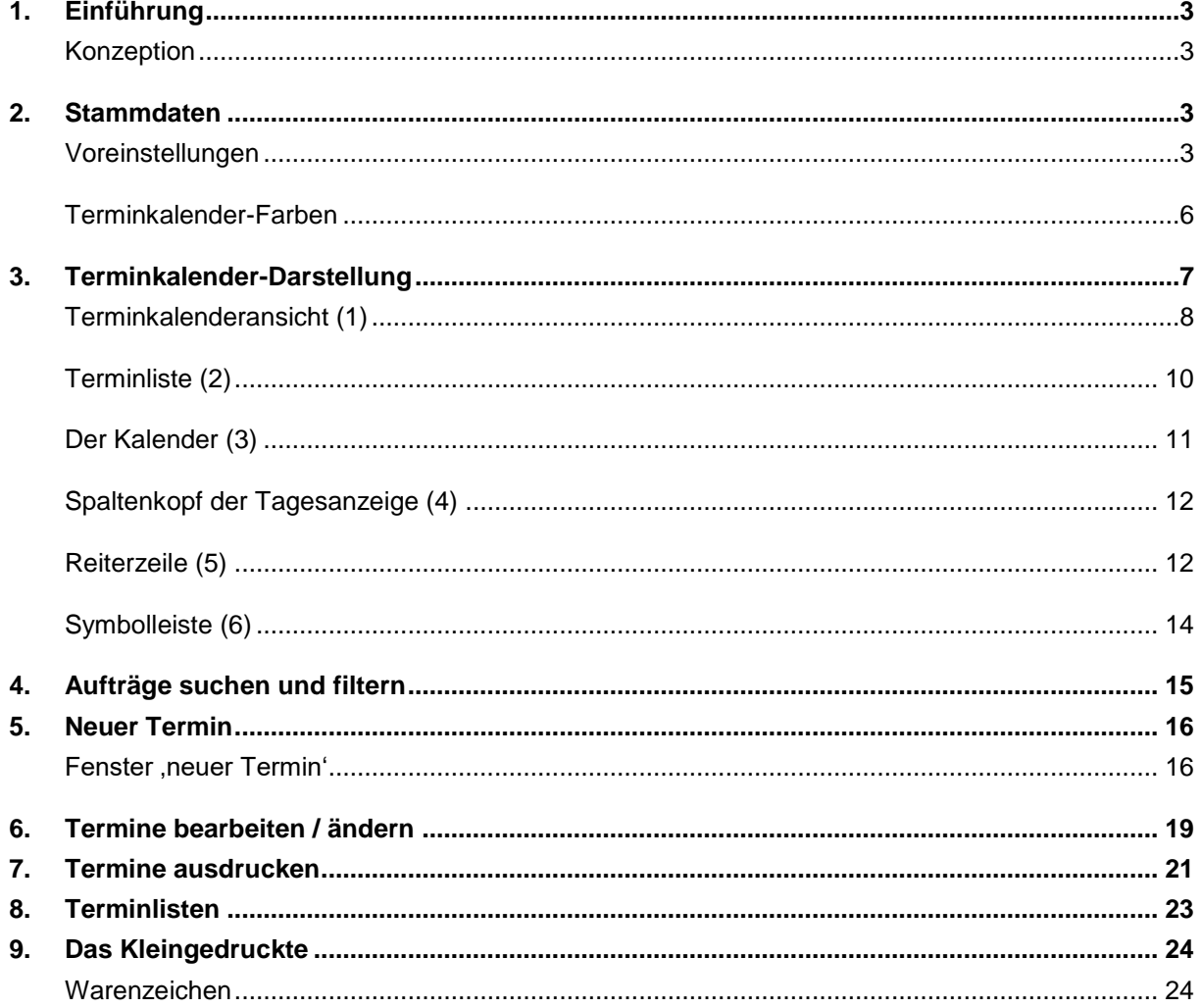

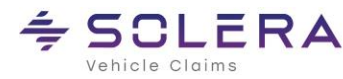

# <span id="page-2-0"></span>1. Einführung

#### <span id="page-2-1"></span>**Konzeption**

- Der hier beschriebene Terminkalender (Stand: C@risma Version 1.82) ist eine permanente Weiter-Entwicklung des Moduls unter Berücksichtigung von Anforderungen seitens der C@risma-Kunden. Die Wurzeln dieses Moduls stammen aus dem Jahr 2017.
- Der Terminkalender wird aktiv weiterentwickelt und dieses Handbuch entsprechend aktualisiert
- Über verschiedene Icons am oberen Rand und ein Textsuchfeld werden Termine schnell gefunden
- Verschiedene Ansichten (Views und Filter) können gespeichert werden und ermöglichen auf Knopfdruck z.B. die Darstellung von ausschließlich Service-, Versicherungs- oder Warteterminen
- Aufträge und Termine können in einer einzigen Maske angelegt und zusätzlich katalogisiert werden
- Neben Anlieferungs- und Fertigstellungsterminen für Aufträge sind auch sonstige Termine ohne Zuordnung zu einem Auftrag / Kunden möglich. Dies sind allgemeine Termine wie z.B. "Sommerfest" oder "Besorgungsfahrt"
- Die Anforderung an das schnelle Auffinden von freien Terminen, insbesondere beim Service-Geschäft, wurde priorisiert berücksichtigt
- Übersicht und die Darstellung von Informationen zu bestehenden Terminen sind einfacher erreichbar
- Eine separate Terminübersicht (incl. HTML-Export für die Darstellung auf einem großen TV) wurde implementiert
- Vom Terminkalender aus sind alle Termine editierbar und der zugehörige Auftrag kann direkt aufgerufen werden
- Beim Anlegen eines Termins kann das Modul Kapazitätsplanung direkt mit aufgerufen werden
- Der Terminkalender benutzt die Bedienelemente des Betriebssystem Microsoft Windows® und ist somit dem Anwender bekannt und vertraut. Die Einarbeitungszeit wird damit auf ein Minimum reduziert
- Terminstatus, Termintypen und ein erweitertes Farbschema zur individuellen Katalogisierung von Terminen sind implementiert

### <span id="page-2-2"></span>2. Stammdaten

#### <span id="page-2-3"></span>**Voreinstellungen**

Im C@risma-Menü werden unter *Module* → *Terminkalender*  → *Voreinstellungen* alle wichtigen, den Terminkalender betreffenden Voreinstellungen vorgenommen.

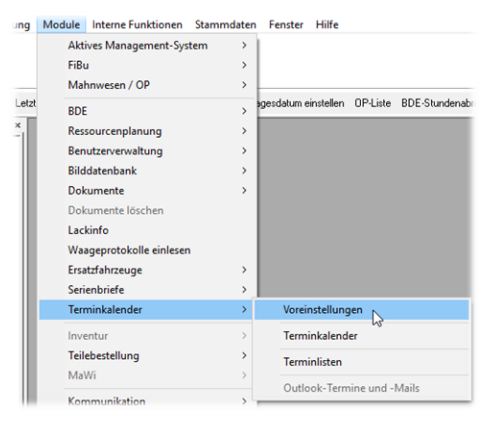

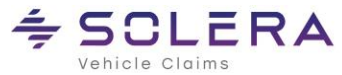

Folgende Punkte können auf dem Reiter *Allgemein* voreingestellt werden:

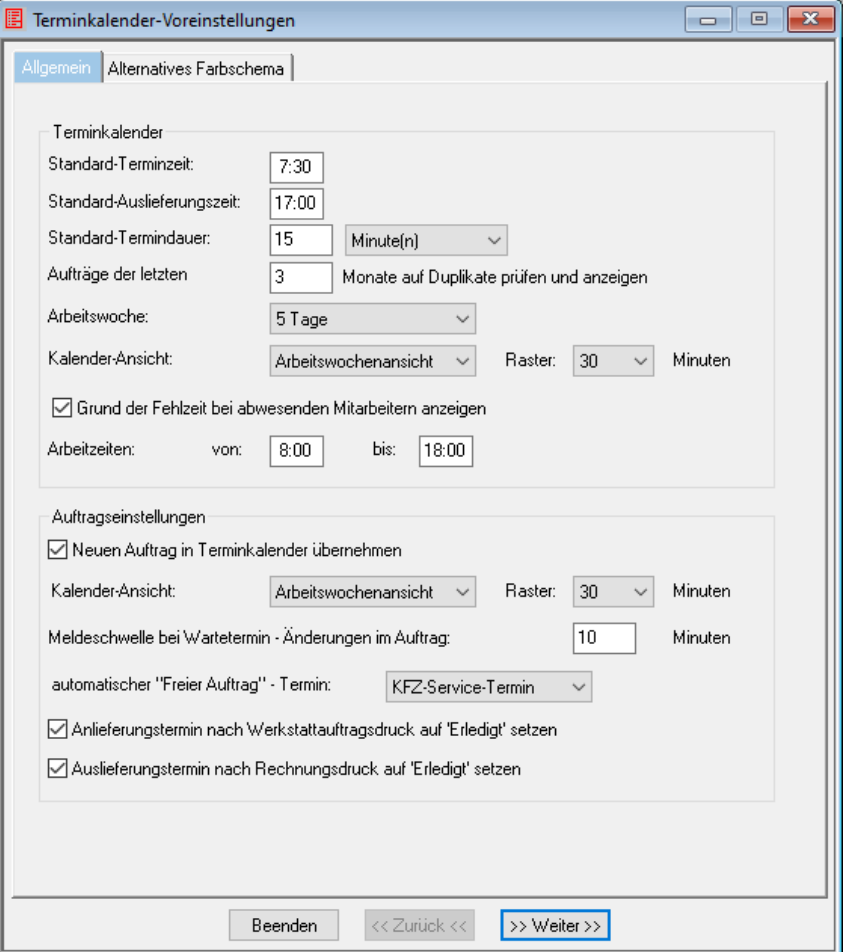

- *Standard-Terminzeit:* wird ein Termin mit einem Klick auf *Neuer Termin* im Auftrag oder im Terminkalender angelegt (nicht im Terminkalender per Doppelklick), wird die hier vorgegebene Zeit verwendet
- *Standard-Auslieferungszeit:* Diese Zeit wird verwendet, wenn eine Auslieferung ohne Uhrzeit eingetragen wird
- *Standard-Termindauer:* voreingestellte Zeitspanne für einen neuen Termin
- *Aufträge der letzten X Monate auf Duplikate prüfen und anzeigen:* Zur Vermeidung von doppelten Terminen wird diese Überprüfung für die angegebene Anzahl von Monaten durchgeführt
- *Arbeitswoche*: legt fest, wie viele Tage in der Kalender-Wochenansicht angezeigt werden
- *Kalender-Ansicht*: Legt die Standardansicht für den Kalender fest
- *Grund der Fehlzeit bei abwesenden Mitarbeitern anzeigen:* nicht anwesende Mitarbeiter werden mit dem Grund der Fehlzeit angezeigt. Dies kann aus Datenschutzgründen unterdrückt werden
- *Arbeitszeiten:* Die Ansicht/Darstellung des Terminkalenders ist auf die hier eingetragenen Zeiten zur besseren Übersicht beschränkt
- *Neuen Auftrag in Terminkalender übernehmen*: eingetragene Termine im Auftrag werden automatisch in den Terminkalender übernommen ohne diesen nochmals separat öffnen zu müssen. Auf dem Reiter *Allgemein* im Auftrag ist der Haken immer gesetzt
- *Kalender-Ansicht (Auftragseinstellungen):* legt fest wie der Terminkalender im Auftrag (mit einem Klick auf *Termin*) angezeigt wird

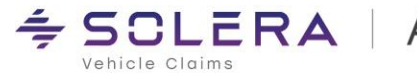

- *Meldeschwelle bei Wartetermin:* nach Überschreiten der eingestellten Zeit wird ein Hinweis ausgegeben
- *automatischer "Freier Auftrag" - Termin:* Termine für Freie Aufträge werden der hier ausgewählten Kategorie zugeordnet
- *Anlieferungstermin nach Werkstattauftragsdruck auf 'Erledigt' setzen:* Nach Ausdruck des Werkstattauftrags ist dieser Termin automatisch erledigt
- *Auslieferungstermin nach Rechnungsdruck auf 'Erledigt' setzen:* Nach Ausdruck der Rechnung ist dieser Termin automatisch erledigt

#### Einstellungen auf dem Reiter *Alternatives Farbschema*:

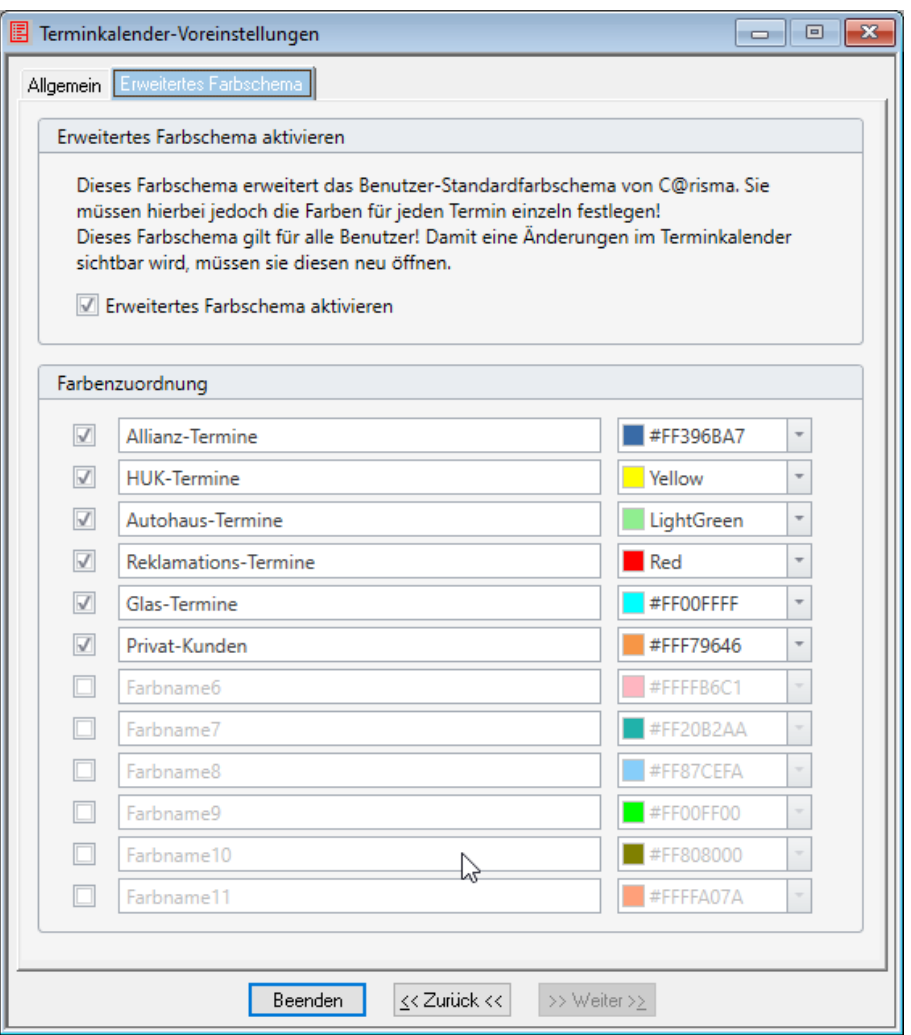

Die hier eingestellten Zuordnungen können später den Terminen zugeordnet werden und werden dann übersichtlicher angezeigt. Termine ohne Zuordnung sind aber weiterhin möglich.

Mit *Beenden* werden die Einstellungen gespeichert und das Fenster geschlossen.

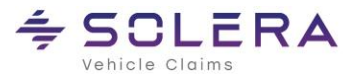

### <span id="page-5-0"></span>**Terminkalender-Farben**

Weiterhin können im C@risma-Menü unter *Fenster* → *Desktopeinstellungen* → *Terminkalender* grundlegende farbliche Darstellungen für Termine festgelegt werden.

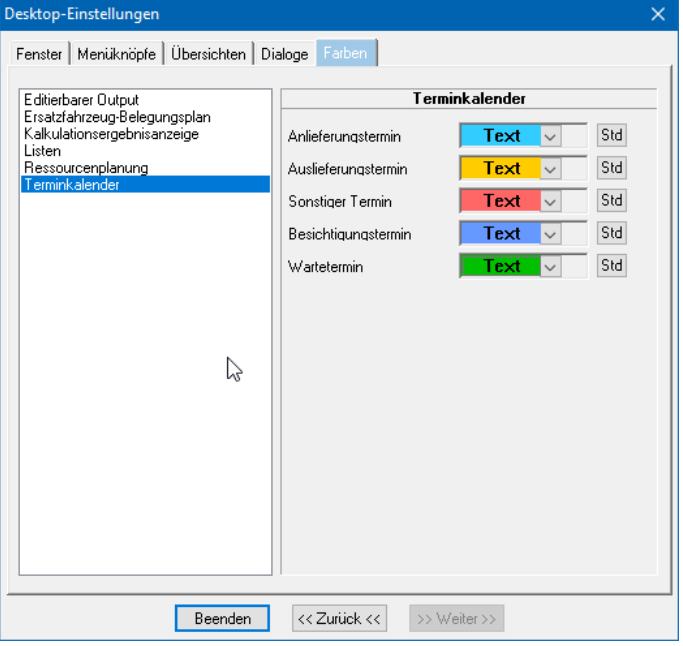

Mit einem Klick auf den *Std-Knopf* am Ende einer Zeile wird wieder die Standardfarbe übernommen.

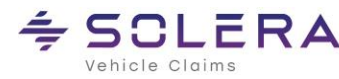

# <span id="page-6-0"></span>3. Terminkalender-Darstellung

Das Terminkalender-Fenster ist dreigeteilt: Oben befinden sich die Reiter- und Symbolleisten, links der Kalender und darunter die Terminliste. Auf der rechten Seite werden alle Termine grafisch in einer Terminkalenderansicht angezeigt.

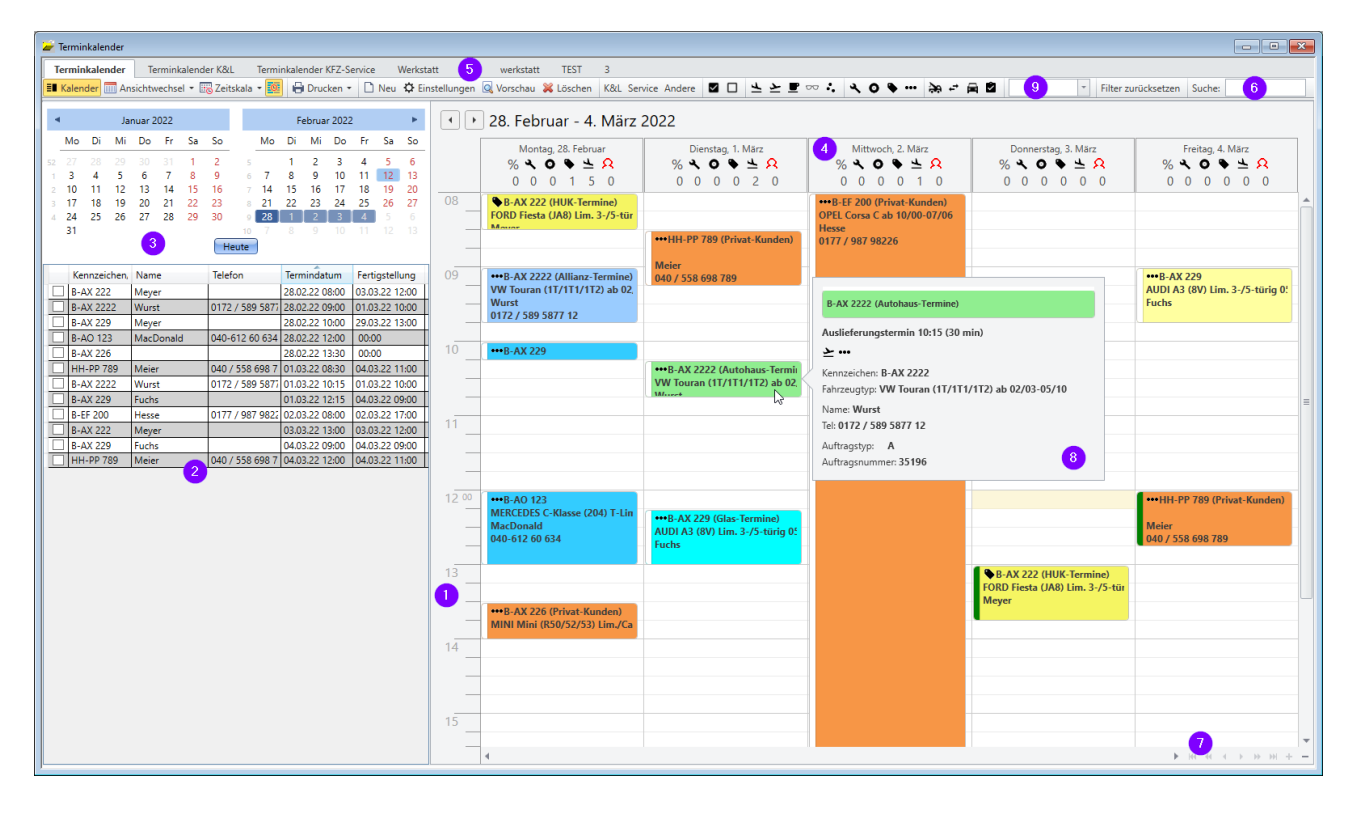

- 1. **Terminkalenderansicht**: die grafische Termindarstellung oder Agendaansicht
- 2. Alle auf der rechten Seite angezeigten Termine werden hier in der **Terminliste** aufgeführt
- 3. Der aktuelle Monat und der folgende Monat werden im *Kalender* angezeigt, Es besteht die Möglichkeit Tage, Wochen und Monate direkt auszuwählen
- 4. **Tagesanzeige** mit der Auslastung des entsprechenden Tages, der Anzahl von Inspektionen, Radwechseln, HU/AU, sonstige Arbeiten und einer Anzeige der fehlenden Mitarbeiter
- 5. Die **Reiterleiste** mit gespeicherten Ansichten (z.B. nur Service-Termine)
- 6. **Symbolleiste** und Text-Suchfeld zum Filtern und schnellen Auffinden von Terminen
- 7. **Navigationssymbole** zum Blättern und Scrollen
- 8. **'Fly-Out' – Fenster** mit Details zum Auftrag (sobald die Maus über einen Termin geführt wird)
- 9. **Suche** nach verschiedenen farblich gekennzeichneten Terminen (z.B. alle Autohaus-Termine)

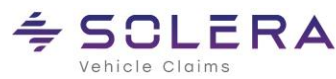

#### <span id="page-7-0"></span>**Terminkalenderansicht (1)**

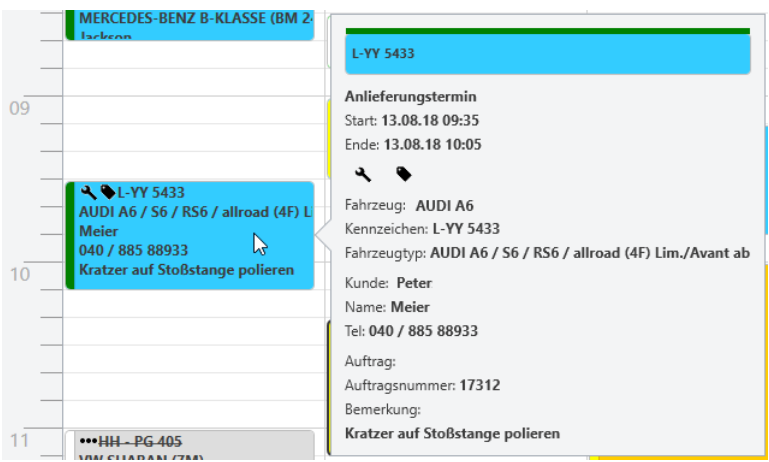

- Wird der Cursor über einen Termin bewegt, öffnet sich ein Fenster mit grauem Hintergrund und Details zu diesem Termin
- In der Kalenderansicht werden alle Termine, farblich dargestellt. Farben können im C@risma-Menü unter *Fenster* → *Desktopeinstellungen* → *Terminkalender* individuell eingestellt werden. Hier sind die Standardfarben gelistet:
	- o Anlieferungstermin (Standard: **blau**)
	- o Auslieferungstermin (Standard: **hellgelb**)
	- o sonstiger Termin (Standard: **grün**)
	- o Besichtigungstermin (Standard: **grün**)
	- o Wartetermin (dieser ist ein durchgehender Termin mit Anfangs- und Endzeit in **grün**)
- Vor dem Kennzeichen werden folgende Symbole zur einfacheren Identifikation eines Auftrags angezeigt:

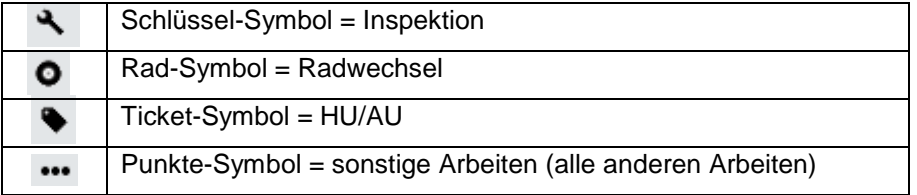

- Ein Doppelklick auf einen Termin öffnet den zugehörigen Auftrag
- Per rechtem Mausklick auf einen Termin sind folgende Aktionen möglich:
	- o *Termin als erledigt setzen***:** der Termin wird gegraut und durchgestrichen dargestellt
	- o *Termin bearbeiten*: das Terminfenster wird zur Bearbeitung geöffnet
	- o *Termin löschen*
	- o *Termin-Farbe***:** die in den Stammdaten definierten Farb-Zuordnungen werden angezeigt und sind auswählbar
	- o *Anzeigen als*: Ein Farbbalken am linken Rand der Termindarstellung ist optional und erleichtert die Organisation und Übersicht

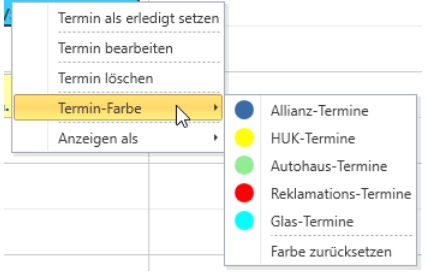

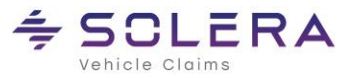

• Termine werden per Drag & Drop verschoben. Ein Hinweis wird angezeigt und bestätigt

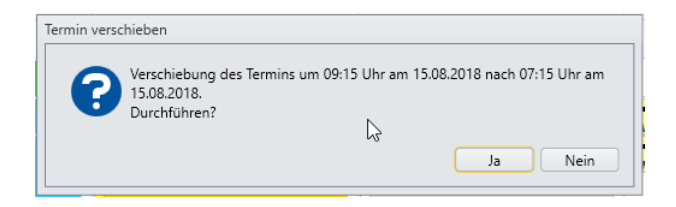

• Die Stundenaufteilung am linken Rand wird per Mausrad bei gedrückter 'Steuerung'-Taste oder über den Knopf *Zeitskala* angepasst. Je nach Dauer des Termins und der Größe der Darstellung (Minutenunterteilung einer Stunde) werden die Termine mehr oder weniger umfangreich angezeigt.

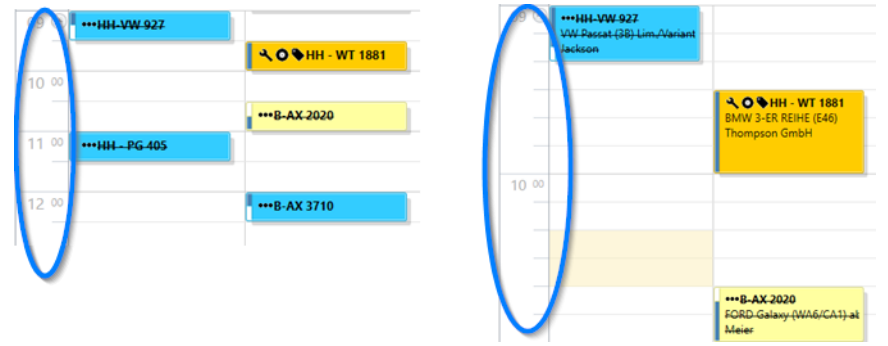

- Per rechtem Mausklick auf einen freien Bereich sind folgende Funktionen zugänglich:
	- o *neuer Termin:* ein neuer Termin an dem angeklickten Tag zur angeklickten Uhrzeit wird angelegt
	- o *Heute:* die Ansicht wechselt zum aktuellen Tag
	- o *Gehe zu Datum:* ein Datum mit einer Ansicht (Tagesansicht, Monatsansicht etc.) kann eingegeben werden
	- o *Ansichtwechsel:* die verschiedenen Ansichten werden zur Auswahl angebunden

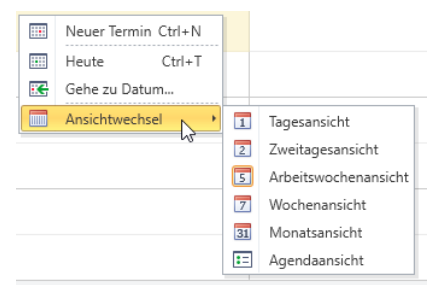

• *Agendaansicht*: in der Symbolleiste kann die Ansicht neben den verschiedenen Zeitspannen auch auf eine Agendaansicht gewechselt werden, bei der die Termine eines Tages als Liste dargestellt werden

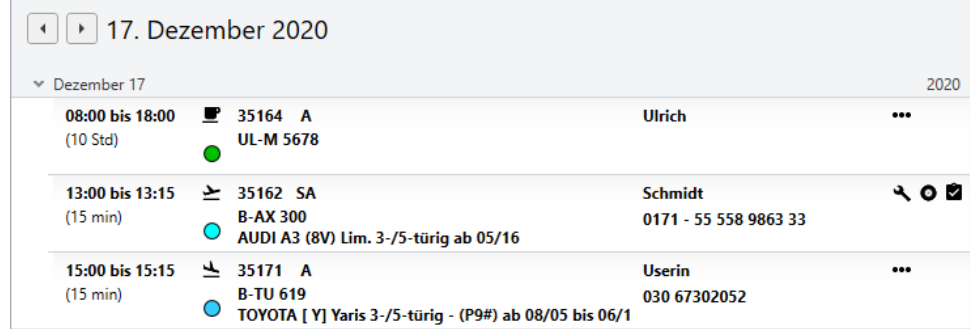

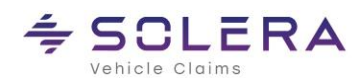

### <span id="page-9-0"></span>**Terminliste (2)**

Die Terminliste listet alle Termine auf (ggf. gefiltert) und bietet weitere Möglichkeiten der Bearbeitung:

• Die Terminliste und der zugehörige Kalender werden mit einem Klick auf den Knopf **Kalender** ein- und ausgeblendet

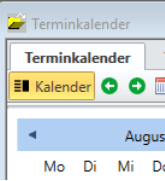

- Mit einem rechten Mausklick auf die Zeile eines Termins kann der Termin:
	- o als *erledigt* markiert werden. In der ersten Spalte wird dann das Kästchen mit einem Haken versehen
	- o *bearbeitet* werden. Es öffnet sich ein Fenster wie beim Anlegen eines neuen Termins
	- o *gelöscht* werden

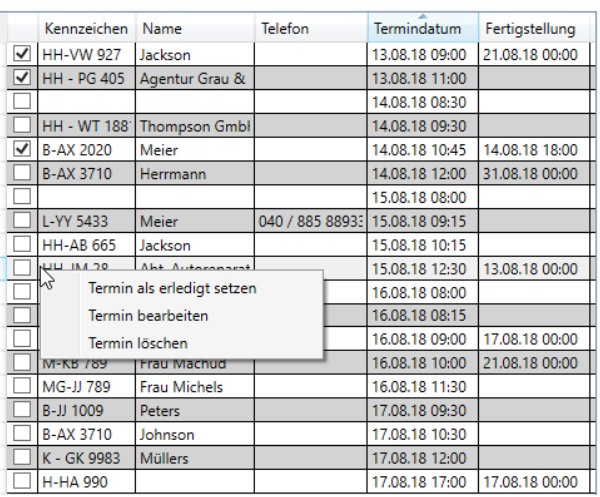

- Mit einem Doppelklick auf einen Termin wird der dazugehörige Auftrag geöffnet
- Die Liste lässt sich per Klick auf jeden Spaltenkopf auf- und absteigend sortiert anzeigen
- Wird die Maus über eine Terminzeile geführt und nicht weiter bewegt (Mouse Over-Effekt), werden die hinterlegten Bemerkungen zu dem Auftrag angezeigt

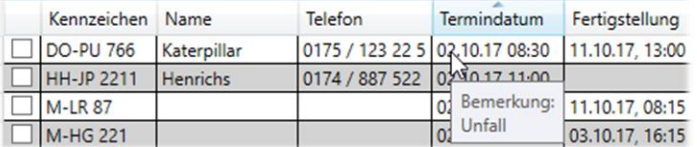

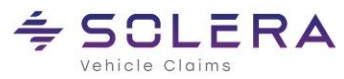

### <span id="page-10-0"></span>**Der Kalender (3)**

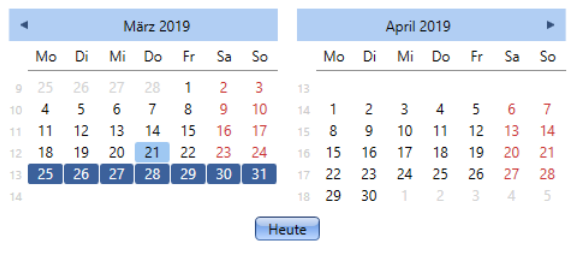

Mittels der beiden Pfeile in der Titelzeile links und rechts kann monatsweise vor- und zurück gesprungen werden.

Um schnell einen bestimmten Tag oder eine bestimmte Woche anzuzeigen, besteht die Möglichkeit direkt auf einen bestimmten Tag zu klicken. Die Darstellung des Terminkalenders auf der rechten Seite entspricht den blau hinterlegten Tagen. Der aktuelle Tag ist ggf. hellblau hinterlegt.

Mit dem Knopf *Heute* wird die Anzeige auf den aktuellen Tag in der jeweiligen Ansicht (Tages-, Wochen, Monatsansicht etc.) geschaltet.

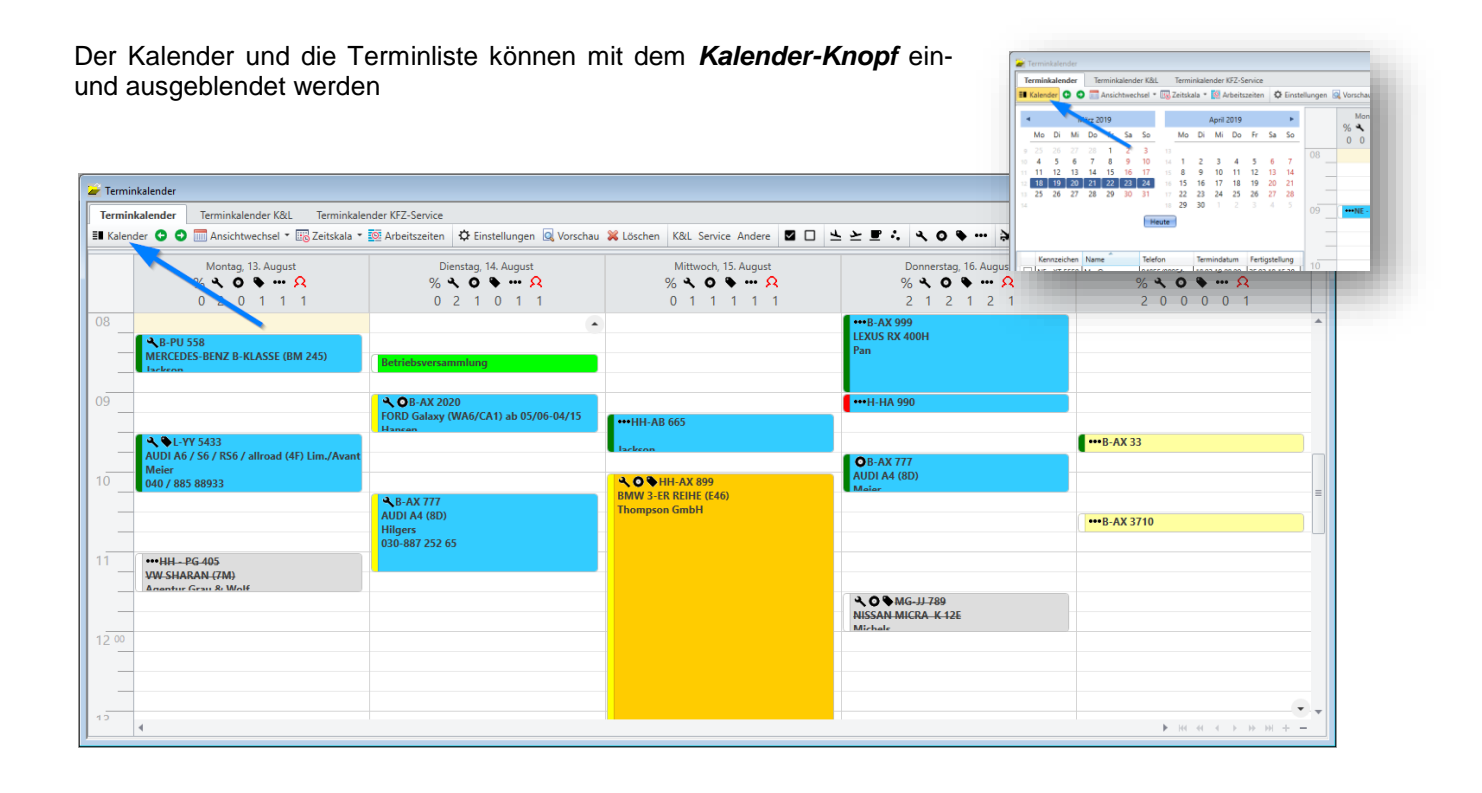

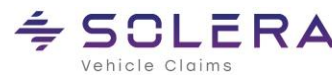

**SCLERA** | Audatex AUTOonline

### <span id="page-11-0"></span>**Spaltenkopf der Tagesanzeige (4)**

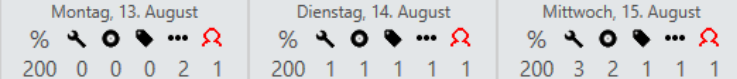

Unterhalb des Datums werden folgende Symbole angezeigt:

- o **%** Prozentuale Auslastung des Betriebes (Modul Ressourcenplanung)
- o **A** Anzahl der Inspektions-Aufträge
- o Anzahl der Aufträge mit Radwechsel
- o Anzahl der Aufträge mit sonstigen Arbeiten (alle anderen Arbeiten)
- o Abwesende Mitarbeiter

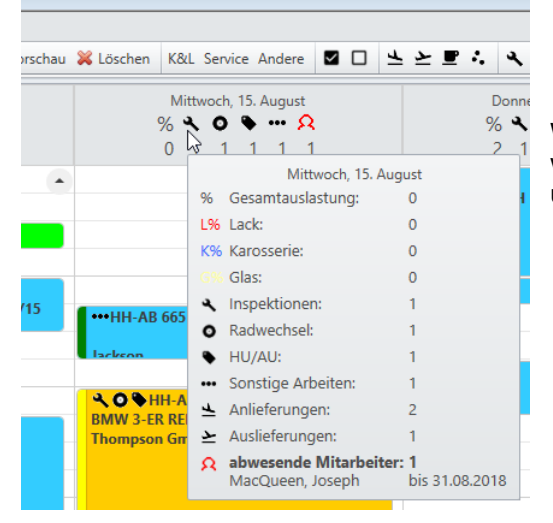

Wird die Maus über einen Spaltenkopf geführt und nicht weiterbewegt (Mouse-Over-Effekt), werden die Symbole erklärt, die Werte und die abwesenden Mitarbeiter angezeigt

#### <span id="page-11-1"></span>**Reiterzeile (5)**

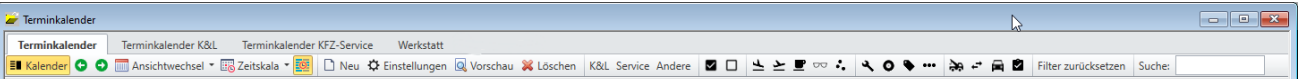

Der ersten 3 Reiter *Terminkalender, Terminkalender K&L* und *Terminkalender KFZ-Service* sind vorbelegt, können aber individuell angepasst werden.

Weitere Terminkalender (Reiter) mit verschiedenen Ansichten und Filterfunktionen können mit dem Knopf *Neu* erzeugt werden. Dazu wird der Kalender den individuellen Wünschen gestaltet und anschließend per Druck auf den Knopf *Einstellungen*, mit der Möglichkeit nochmals Änderungen vorzunehmen, unter einem gewünschten Namen gespeichert.

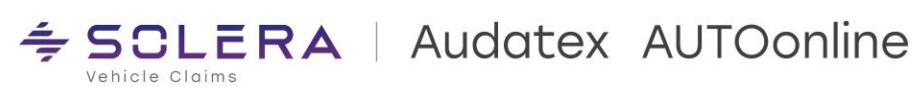

Neue Reiter (selbst definierte Filter) und deren individuelle Ansicht ist umfangreich und individuell konfigurierbar. Wie bereits beschrieben werden alle Einstellungen dazu mit einem Klick auf den Knopf *Einstellungen* vorgenommen:

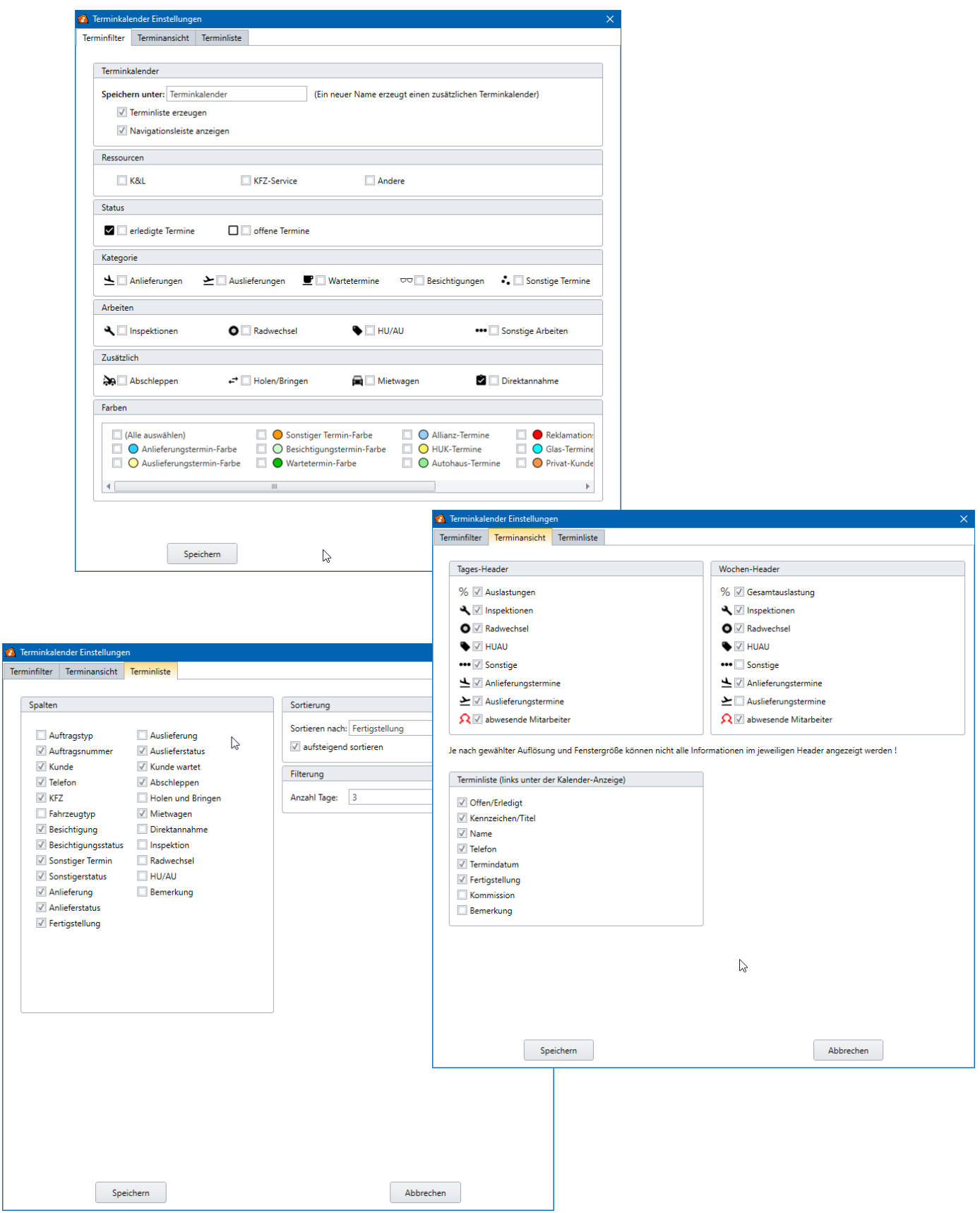

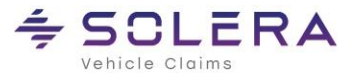

### <span id="page-13-0"></span>**Symbolleiste (6)**

Unterhalb der Reiterleiste befindet sich die Symbolleiste:

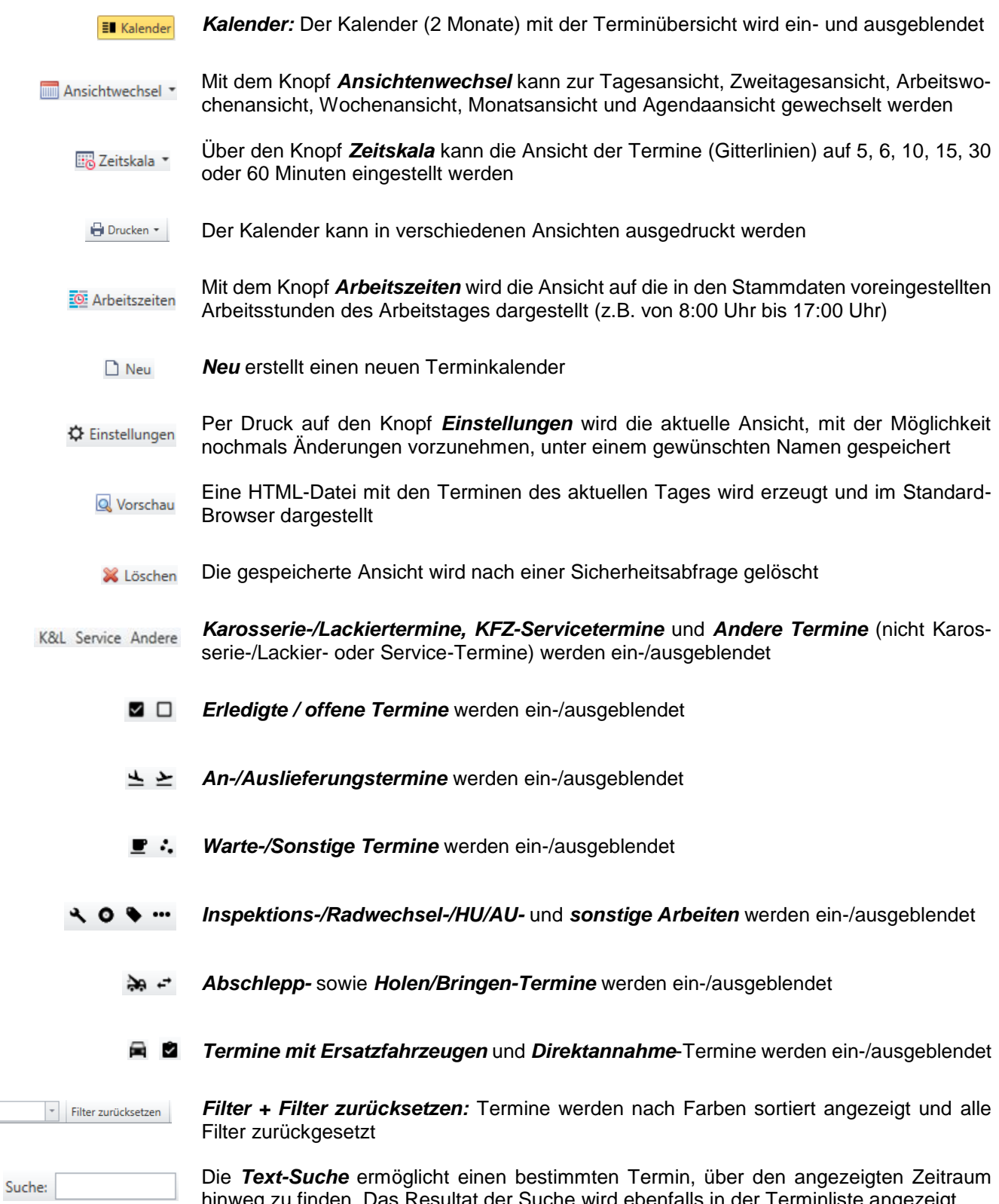

hinweg zu finden. Das Resultat der Suche wird ebenfalls in der Terminliste angezeigt

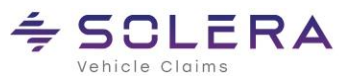

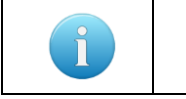

Sind die Symbole gelb hinterlegt, werden die entsprechenden Termine dazu eingeblendet und alle anderen Termine ausgeblendet. Eine Mehrfachauswahl ist möglich.

# <span id="page-14-0"></span>4. Aufträge suchen und filtern

Grundsätzlich werden immer alle Aufträge angezeigt. Sobald ein Filter gesetzt wird, z.B. durch das Anwählen des Knopfes *Wartetermine* oder Setzen eines Farbfilters, werden nur noch die entsprechenden Termine angezeigt. Das jeweilige Symbol ist dann gelb hinterlegt.

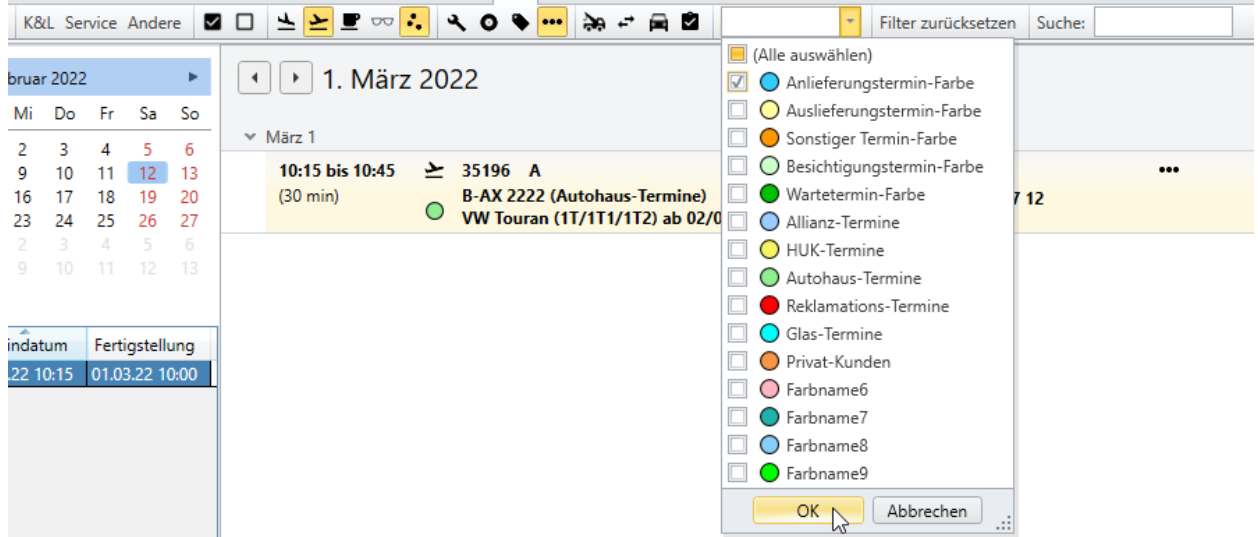

Weitere Filtersymbole können ausgewählt werden und somit werden alle Termine im Terminkalender angezeigt, die einem oder mehreren Kriterien entsprechen. Solch eine Auswahl kann jederzeit gespeichert werden (Knopf *Neu* und dann einen neuen Namen vergeben) und ist dann auch als eigener Reiter dargestellt.

Eine Sonderfunktion hat das Feld *Suche*: dieses schränkt die Darstellung um den eigegebenen Text ein.

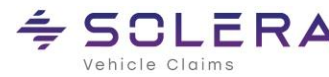

### <span id="page-15-0"></span>5. Neuer Termin

Ein neuer Termin kann auf verschiedene Weisen angelegt werden:

1. Im Auftrag: auf dem Reiter *Allgemein* wird mit einem Klick auf das *Terminsymbol* die Kalenderansicht geöffnet

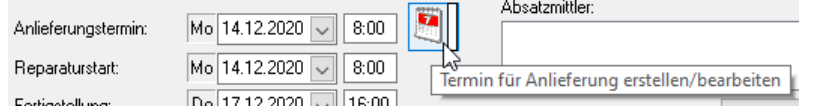

Sind bereits Datum / Uhrzeit eingetragen, wird der Kalender an der entsprechenden Stelle geöffnet. Sind keine Daten eingetragen wird der Kalender am aktuellen Tag geöffnet und ein Termin kann im Kalender mit der rechten Maustaste erstellt werden

- 2. Im Terminkalender kann jederzeit per rechter Maustaste ein neuer Termin angelegt werden
- 3. Eine einfache und schnelle Methode ist ein Doppelklick auf eine freie Stelle im Terminkalender. Es wird sofort das Fenster zur Bearbeitung eines neuen Termins geöffnet

#### <span id="page-15-1"></span>**Fenster 'neuer Termin'**

Das Fenster zur Anlage eines Termins und ggf. eines Auftrages bietet die Möglichkeit alle essenziellen Angaben zum Termin direkt in einer Maske vorzunehmen. Daten können hier händisch erfasst werden ohne auf den Stamm zuzugreifen oder eine Suche und Erfassung im Stamm sind möglich.

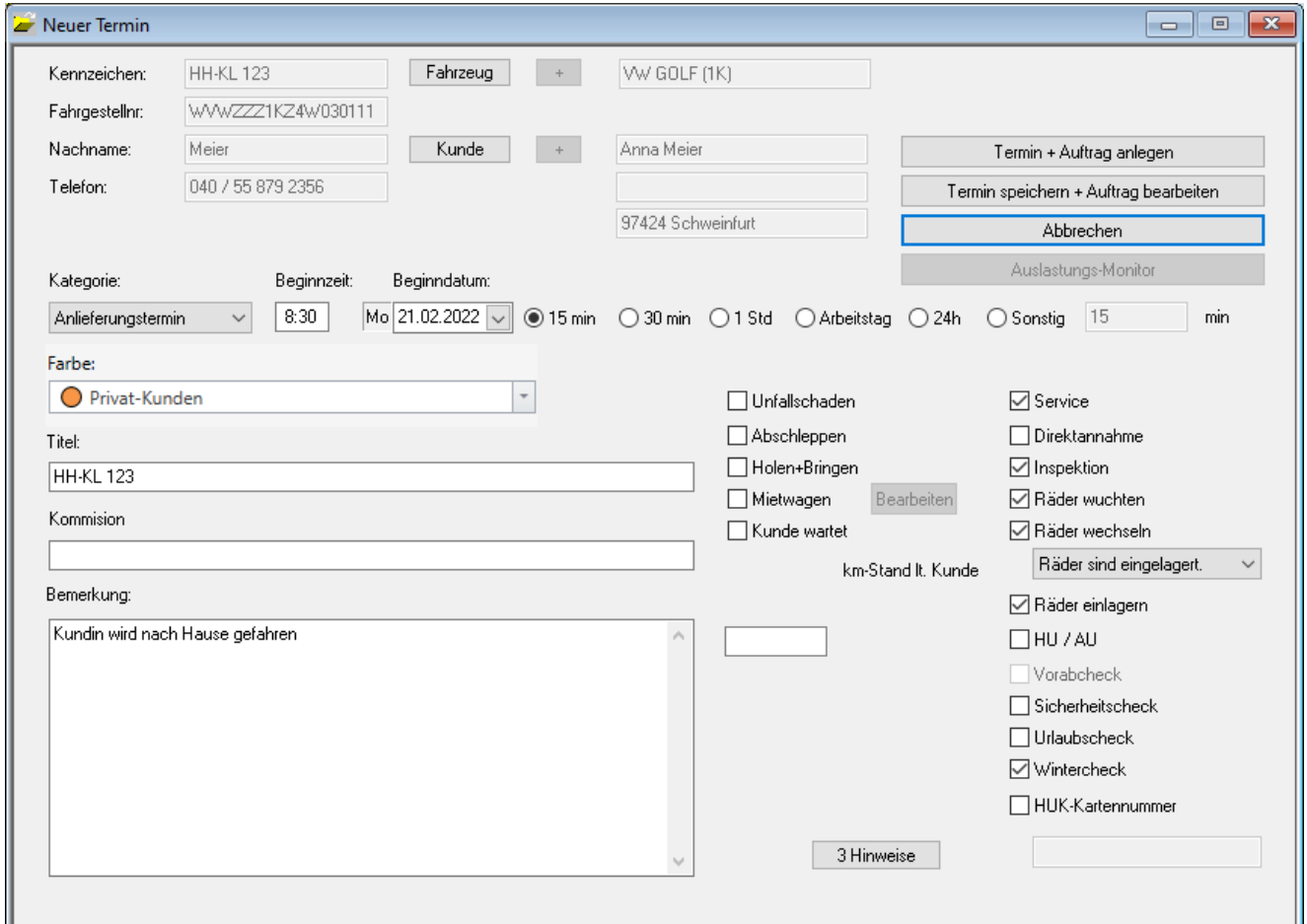

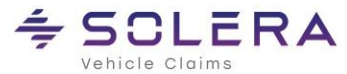

Aus dem Stamm übernommene Daten werden grau angezeigt. Sobald eines der Felder Kennzeichen, Fahrgestellnummer, Nachname oder Telefon gefüllt sind, wird zu diesem Termin ebenfalls ein Auftrag angelegt.

- *Kennzeichen + Fahrgestell-Nr*: Ein Kennzeichen und eine Fahrgestellnummer kann zur Schnellerfassung eingegeben werden. Eine anschließende, optionale Suche im Fahrzeugstamm erfolgt mit einem Klick auf den Knopf *Fahrzeug*. Nach der Übernahme aus dem Stamm werden die entsprechenden Felder automatisch gefüllt. Mit dem Plus-Zeichen kann ein neues Fahrzeug im Stamm erfasst werden
- *Nachname*: Analog der Suche eines Fahrzeugs kann hier die Kundensuche im Stamm erfolgen. Zum Halter werden automatisch die hinterlegten Fahrzeuge angezeigt und können sofort übernommen werden
- *Telefon*: Eine Telefonnummer kann erfasst werden oder wird aus dem Stamm in das Feld automatisch übertragen

*Plus-Zeichen*: Kunden- und Fahrzeugdaten werden erfasst und direkt im Stamm angelegt

C@risma überprüft beim Anlegen eines Termins rückwirkend (um die Anzahl der in den Stammdaten eingestellten Monate), ob Dubletten vorliegen und zeigt diese für einen Kunden bzw. Fahrzeug in dem oben rechts befindlichen Drop-Down-Menü an. Dann kann der Termin auch einem bereits bestehenden Auftrag zugeordnet werden

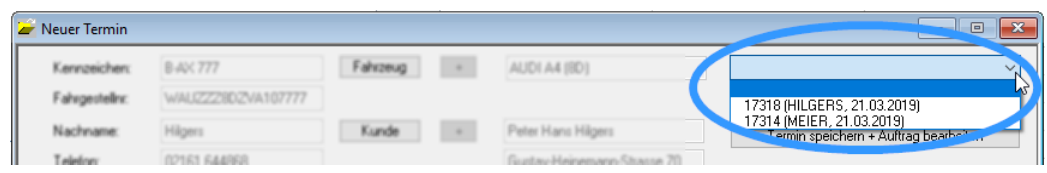

Der nächste Bereich des Fensters ermöglicht die genaue Bestimmung des Termins und dessen Dauer. Folgende Termine sind auswählbar:

- Anlieferungstermin
- Auslieferungstermin
- Sonstiger Termin
- **Besichtigungstermin**
- Wartetermin

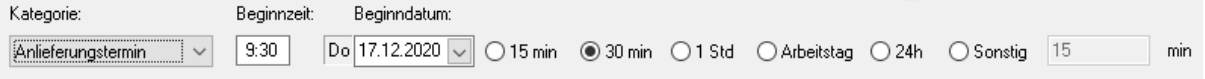

Im unteren linken Bereich des Fensters befinden sich die Felder *Titel* (wird automatisch mit dem KFZ-Kennzeichen gefüllt – kann aber abgeändert werden) und *Bemerkungen*, welches mit dem Feld *Bemerkungen* im Auftrag synchron gehalten werden.

 $\nabla$  Unfallschaden Abschleppen □ Holen+Bringen Mietwagen Kunde wartet

Bei der Auftragsannahme, z.B. auch am Telefon, können wichtige Angaben zum Termin bereits hier schnell erfasst werden. Angaben zu einem Unfallschaden oder Service werden per Checkbox markiert.

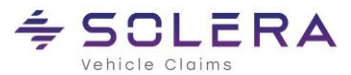

Nachdem die Haken gesetzt sind, kann mit einem Klick auf den Knopf *X Hinweise* der Kunde auf die für diesen Schaden relevanten Punkte aufmerksam gemacht und auch abgehakt werden. So kann später nachvollzogen werden, ob ein Kunde alle Hinweise bekommen hat.

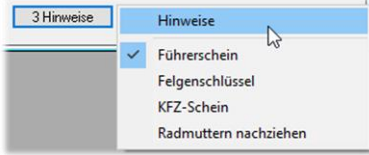

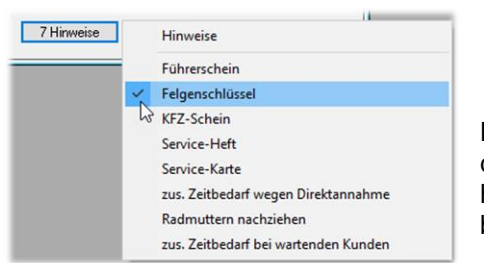

Bei einem Service-Auftrag sind ggf. mehr Hinweise notwendig, die dem Kunden übermittelt werden müssen. Auch hier erfolgt das Abhaken der Hinweise per Mausklick und die Anzahl der noch zu gebenden Hinweise wird links angezeigt (Beispiel: noch 7 von 8).

Abschließend sind alle relevanten Felder für diesen Termin gefüllt und im oberen rechten Bereich wird der Termin bestätigt und ein Auftrag angelegt:

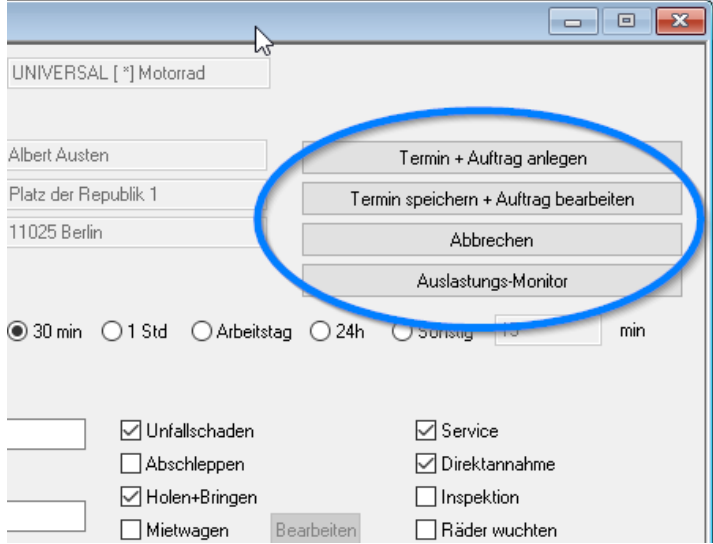

Ebenfalls möglich:

- Der Termin kann gespeichert und anschließend sofort der Auftrag dazu zur Bearbeitung geöffnet werden
- Der Vorgang kann abgebrochen werden
- Anwender des Moduls *Ressourcenplanung* können direkt den Auslastungsmonitor öffnen, um den besten Zeitraum für Annahme und Reparatur zu sehen

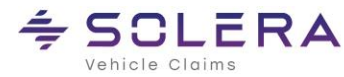

## <span id="page-18-0"></span>6. Termine bearbeiten / ändern

Zum Bearbeiten von bestehenden Terminen gibt es ebenfalls verschiedene Möglichkeiten:

• In der Terminliste kann mit einem rechten Mausklick auf einen Termin die Funktion *Termin bearbeiten* aufgerufen werden

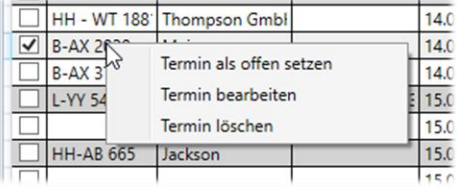

• Die gleiche Möglichkeit besteht in der Kalenderansicht

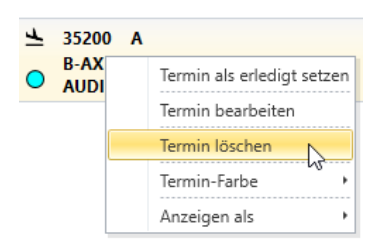

• Im Auftrag sind wie gewohnt die Termine (Anlieferung, Fertigstellung, Auslieferung) auf dem *Reiter Allgemein* bearbeitbar. Mit einem Klick auf eines der beiden Termin-Symbole öffnet sich der Terminkalender zur besseren Übersicht sofort ohne Navigationsleiste und der Termin ist farblich markiert

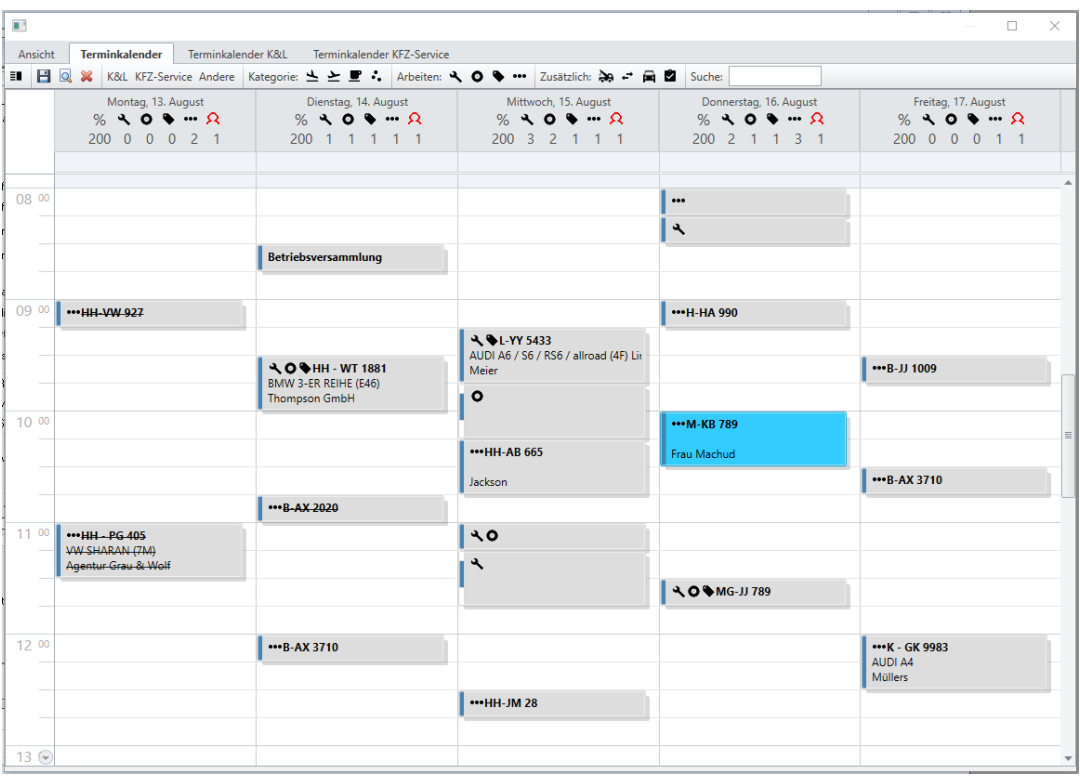

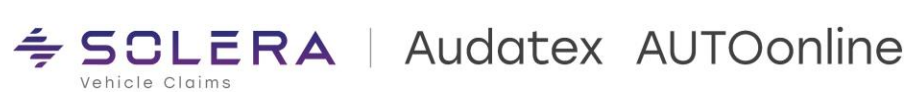

• Wird ein Termin direkt im Kalender per Drag & Drop verschoben erscheint um unbeabsichtigtes Verschieben zu verhindern nochmals eine Sicherheitsabfrage

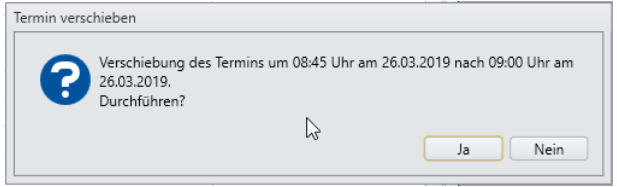

• Werden Termine verschoben (gemäss voreingestellter Warnschwelle) werden ggf. Hinweisfenster angezeigt. Damit hilft C@risma bei der Terminplanung

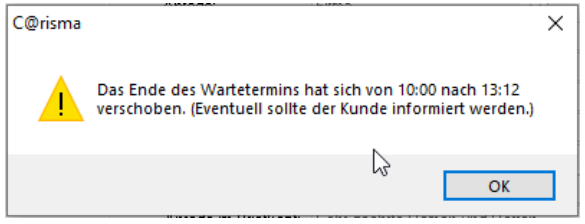

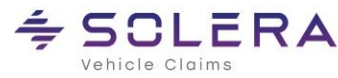

# <span id="page-20-0"></span>7. Termine ausdrucken

Mit dem Knopf *Drucken* können verschiedene Terminübersichten, analog der Darstellung auf dem Bildschirm, ausgedruckt werden.

Wird auf dem Bildschirm nur ein Tag angezeigt, erfolgt auch der Ausdruck nur von diesem Tag. Gleiches gilt für die Wochen- und Monatsansicht.

Die Druckvarianten:

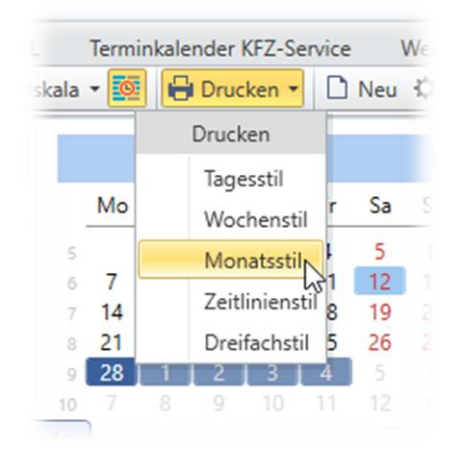

*Tagesstiel*: eine Hochformatseite mit allen Terminen des Bildschirms

*Wochenstil:* alle Tage der Woche werden gedruckt, aber nur die Termine der Tage des Bildschirms werden ausgedruckt

*Monatsstil:* Alle Tage des Monats werden gedruckt, aber nur die Termine der Tage des Bildschirms werden ausgedruckt

*Zeitlinienstil*: Entsprechend der Darstellung auf dem Bildschirm werden jeweils 4 Tage pro DIN A4-Seite ausgedruckt. Ist der ganze Monat auf dem Bildschirm ausgewählt werden entsprechend 7 Seiten gedruckt

*Dreifachstiel*: Eine Tages-, Wochen-, und Monatsansicht werden pro Blatt ausgedruckt

Nach Anwahl des Ausdrucks erscheint immer eine PDF-Druckvorschau

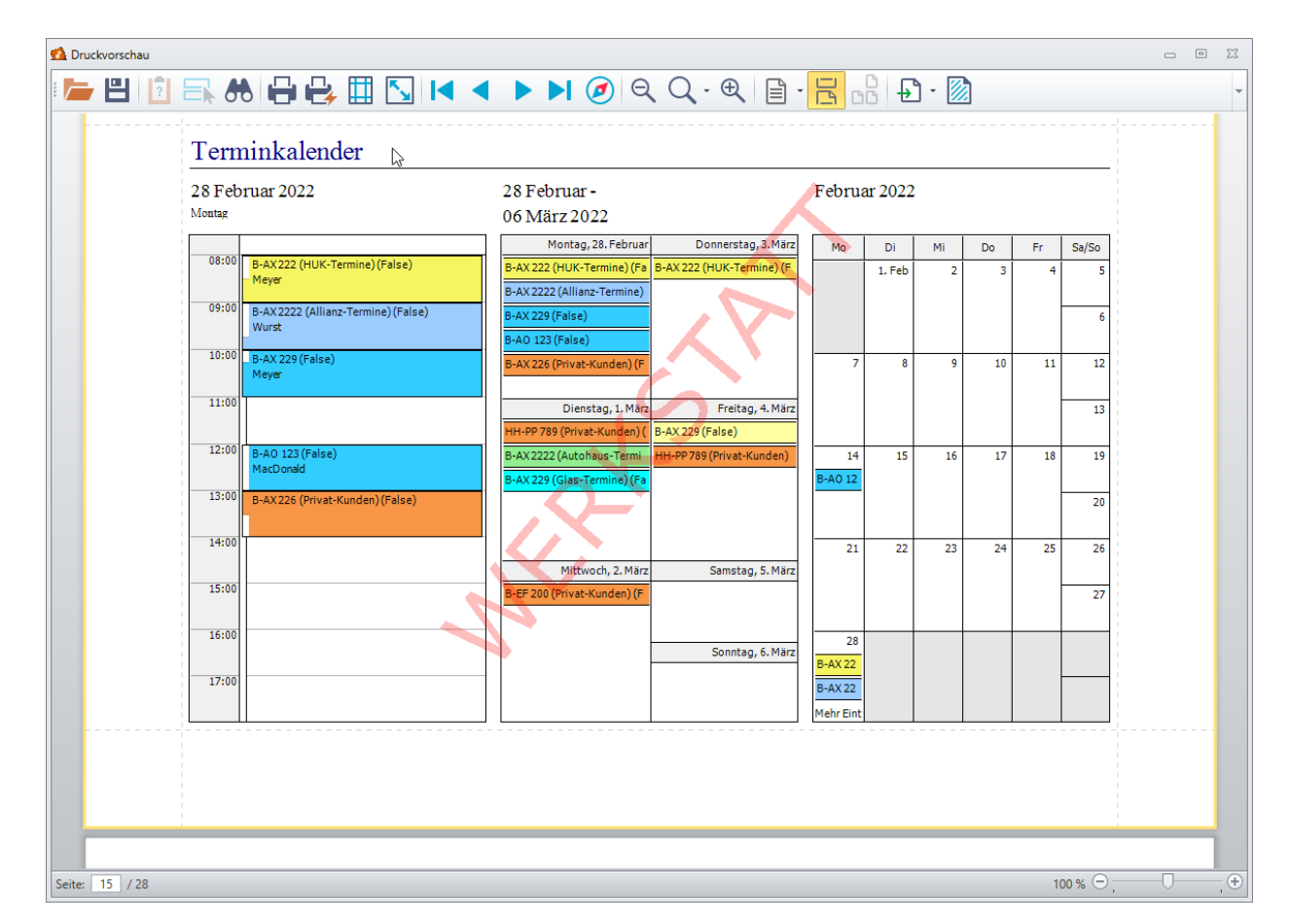

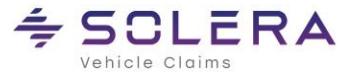

**SCLERA** | Audatex AUTOonline

In der Kopfzeile dieser Vorschau besteht die Möglichkeit vor dem eigentlichen Druck verschiedene Einstellungen vorzunehmen. Diese Einstellungen entsprechen dem Windows-Standard. Es kann geblättert werden, das Dokument kann gespeichert werden usw.

Besonders hervorzuheben sind folgende Funktionen:

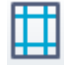

Die Seitenränder können hier abweichend vom Standard per Klick auf das Symbol verändert werden. Dies kann auch in der Vorschau per Drag 'n' Drop der Randlinien erfolgen

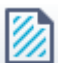

Wasserzeichen einfügen: in dem sich öffnenden Dialog kann ein Wasserzeichen als Grafik (z.B. das Firmenlogo) oder als beliebiger formatierbarer Text hinzugefügt werden

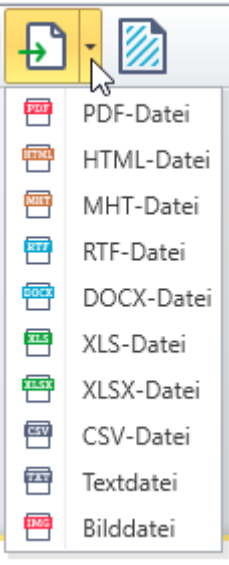

Dokument exportieren: der Ausdruck kann zur Weiterverarbeitung in andere Dateiformate exportiert werden

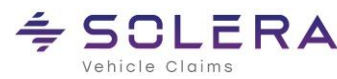

### <span id="page-22-0"></span>8. Terminlisten

Im C@risma-Menü sind unter *Module* → *Terminkalender* → *Terminlisten* die gespeicherten Ansichten (Reiter im Terminkalender) als HTML-Dateien verfügbar. Diese lassen sich per Mausklick aufrufen und werden im Standardbrowser des Betriebssystems dargestellt.

Im Terminkalender selbst ist diese Darstellung über den Knopf *Vorschau* verfügbar

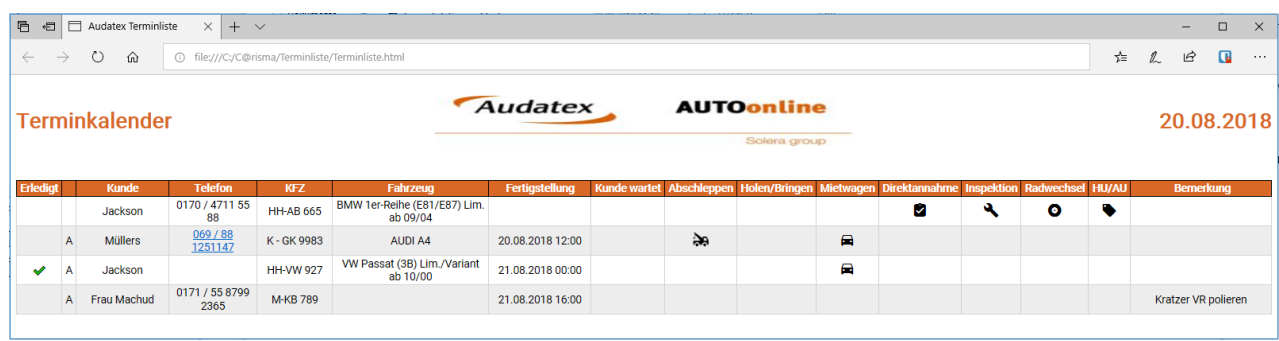

Diese Darstellung bietet sich für große Monitore in der Werkstatt oder auch im Büro an. Somit sind die Termine des aktuellen Tages und die wichtigen Eckdaten zur Abwicklung übersichtlich verfügbar.

Zur Einbindung eines eigenen Logos in die Terminlisten, muss lediglich eine Datei mit dem Namen 'Logo.jpg' in den Unterordner /Terminliste von C@risma kopiert werden.

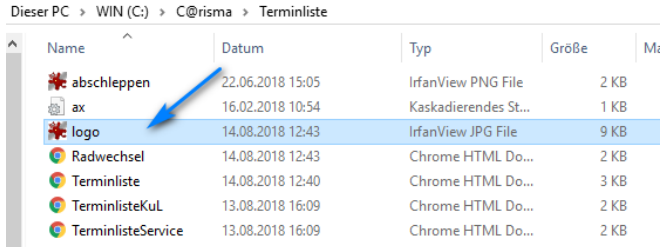

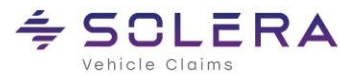

# <span id="page-23-0"></span>9. Das Kleingedruckte

Dieses Handbuch sowie, die darin beschriebene Software werden unter Lizenz zur Verfügung gestellt und dürfen nur in Übereinstimmung mit den Lizenzbedingungen verwendet oder kopiert werden. Der Inhalt dieses Handbuches dient ausschließlich Informationszwecken, kann ohne Vorankündigung verändert werden und ist nicht als Verpflichtung der Audatex AUTOonline GmbH, Am Bahnhof 4-10, 85774 Unterföhring anzusehen.

Wir geben keine Gewähr oder Garantie hinsichtlich der Richtigkeit und Genauigkeit der Angaben in diesem **Handbuch** 

Kein Teil dieser Dokumentation darf, außer durch das Lizenzabkommen ausdrücklich erlaubt, ohne die vorherige schriftliche Genehmigung der Audatex AUTOonline GmbH reproduziert, in Datenbanken gespeichert oder in irgendeiner Form - elektronisch, fotomechanisch, auf Tonträger oder auf irgendeine andere Weise übertragen werden.

Wir übernehmen keinerlei Garantien, weder ausdrücklich noch impliziert, einschließlich, ohne Ausnahme, der implizierten Garantie der gewerblichen Nutzungsfähigkeit oder Eignung für einen bestimmten Zweck, bezüglich dieser Software. Wir übernehmen keine Haftung oder Garantie und machen keine Angaben bezüglich der Nutzung der Software oder der Ergebnisse davon, was die Richtigkeit, Genauigkeit usw. betrifft. Das ganze Risiko bezüglich der Ergebnisse und der Leistung der Software übernimmt der Benutzer. Der Ausschluss implizierter Garantien ist in einigen Ländern nicht zulässig. Daher trifft dieser Ausschluss ggf. nicht für Sie zu.

#### <span id="page-23-1"></span>**Warenzeichen**

In dieser Dokumentation genannte Firmen- und Markennamen sowie Produkt-Bezeichnungen unterliegen marken-, patent-, oder warenzeichenrechtlichem Schutz.

Andere, in dieser Dokumentation nicht ausdrücklich aufgeführte, Marken- oder Produktnamen sind Warenzeichen oder eingetragene Warenzeichen ihrer jeweiligen Inhaber.